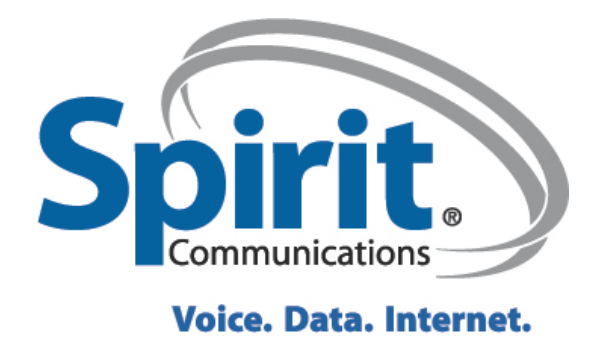

# pirit PBX/VoIP Guide e.

# Ordering PBX/VoIP Telephone Services

**10/2/12**

## This is a draft of the final Manual expected in 3-4 weeks.

This document was created for the telephone coordinators of the state of South Carolina as a guide to ordering PBX and Voice Over IP telephone services through a web-based portal provided by Spirit Communications. October 2<sup>nd</sup>, 2012

## **Table of Contents**

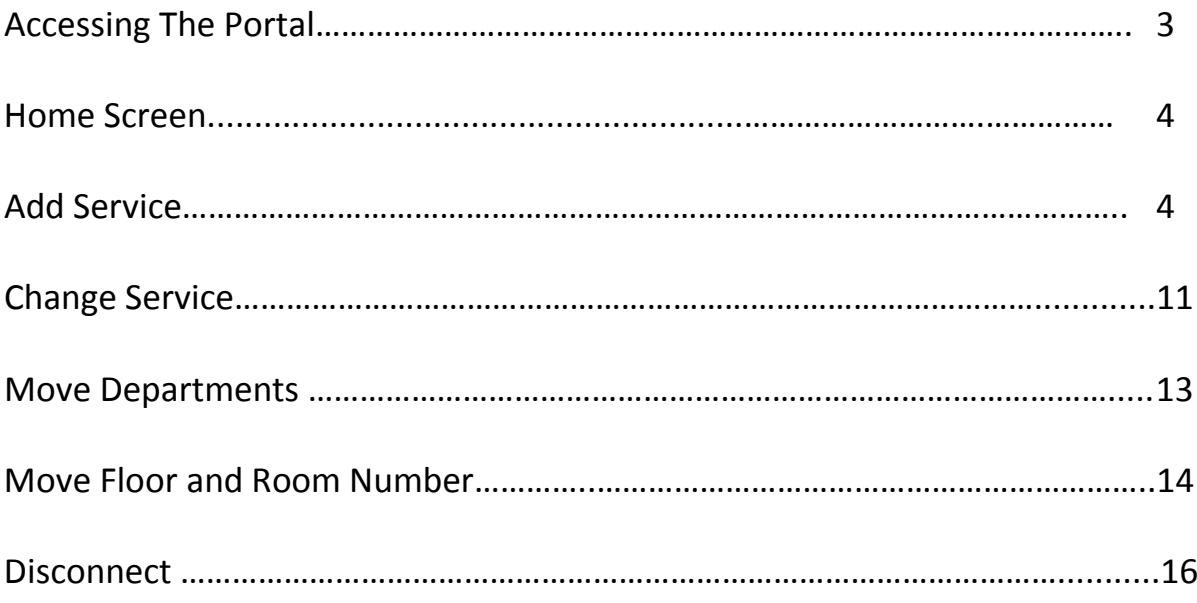

## Accessing The Portal

In your browser use the link https://scportal.spiritcom.com to access the portal. Select "Customer Relationship Manager " to begin issuing orders

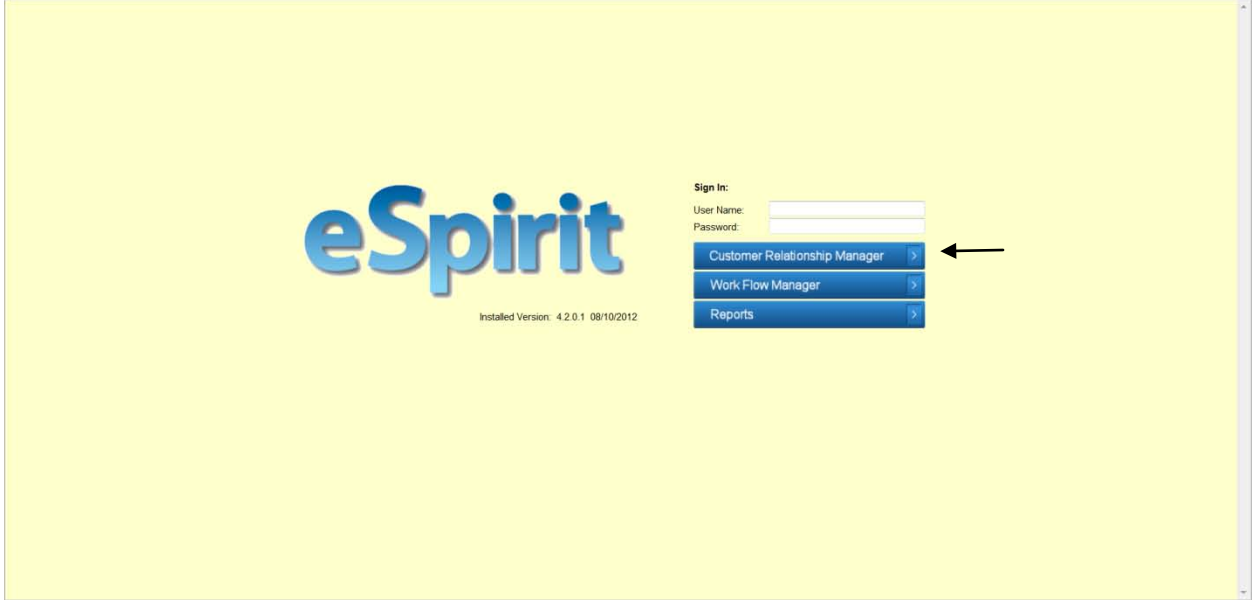

#### **Home Screen**

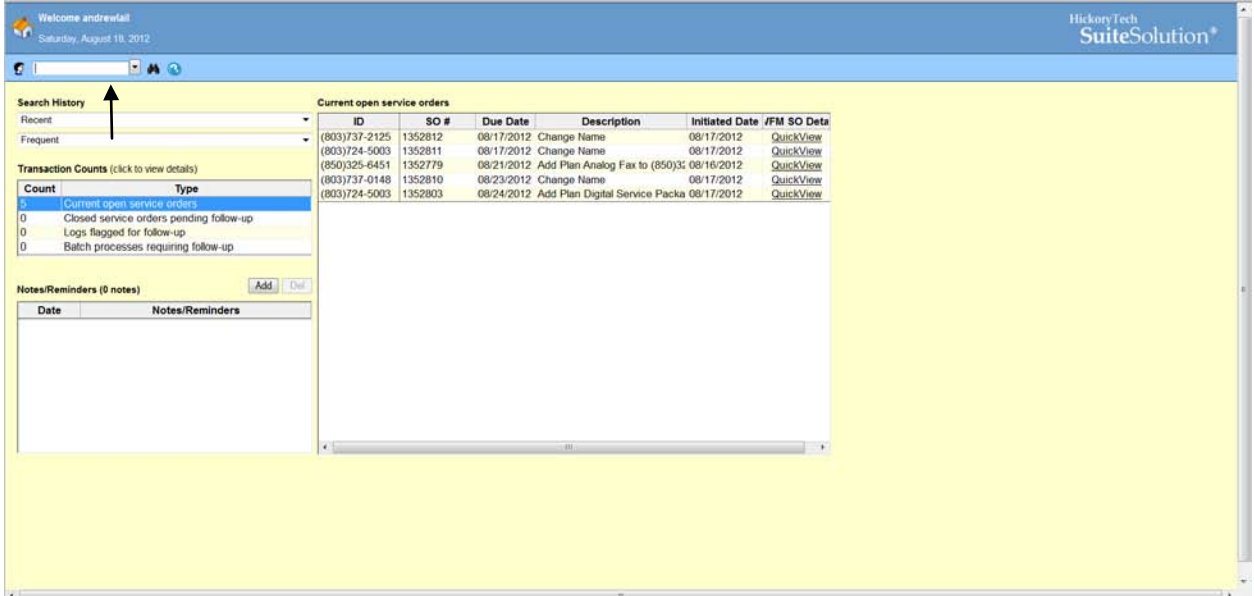

You can view any open orders

Add Special notes/reminders

Enter your account # to search for your agency in the search field.

### **Add a service**

1. Once the account number 5013962(PBX) or 5013963(VoIP) has been entered in the search field press ENTER

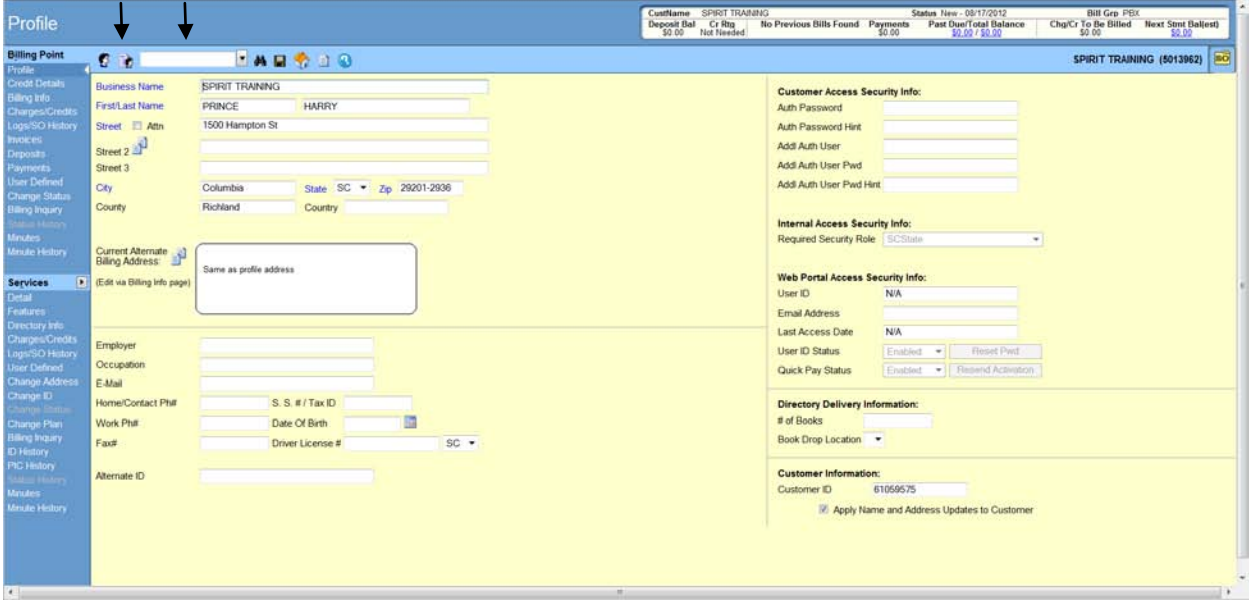

Key options on this screen: Add a service icon(little head) Return to home screen icon(home) All the options on left hand side

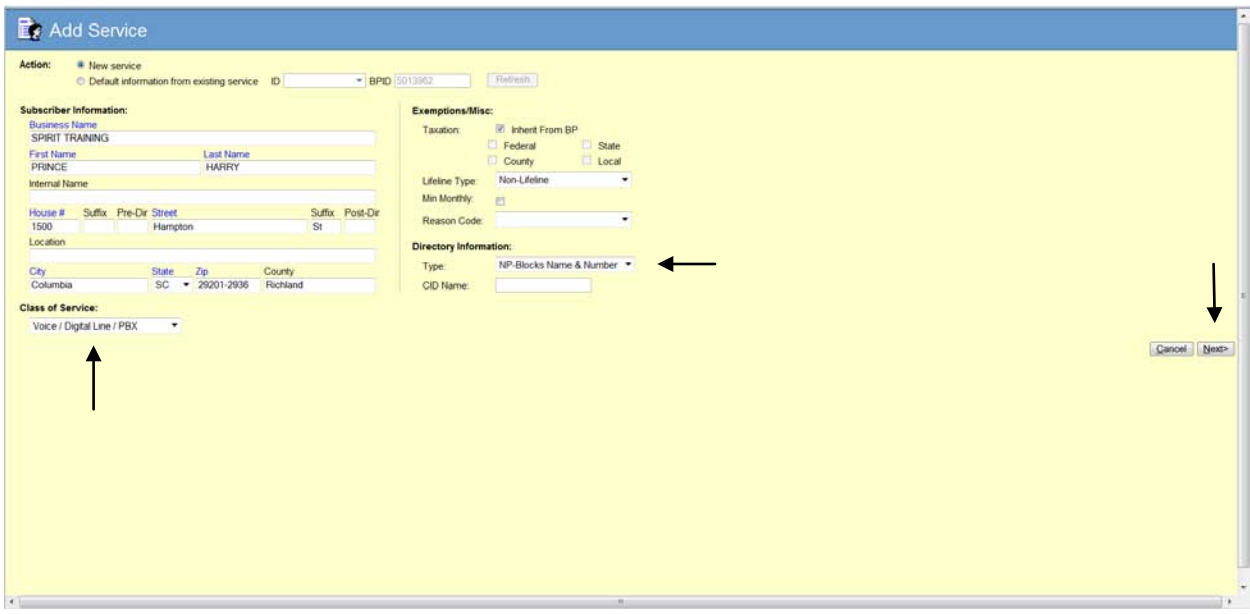

Key options on this screen: New service Existing service/number Correct Name Correct Address Class of Service Directory Information

After completing the appropriate fields select "Next"

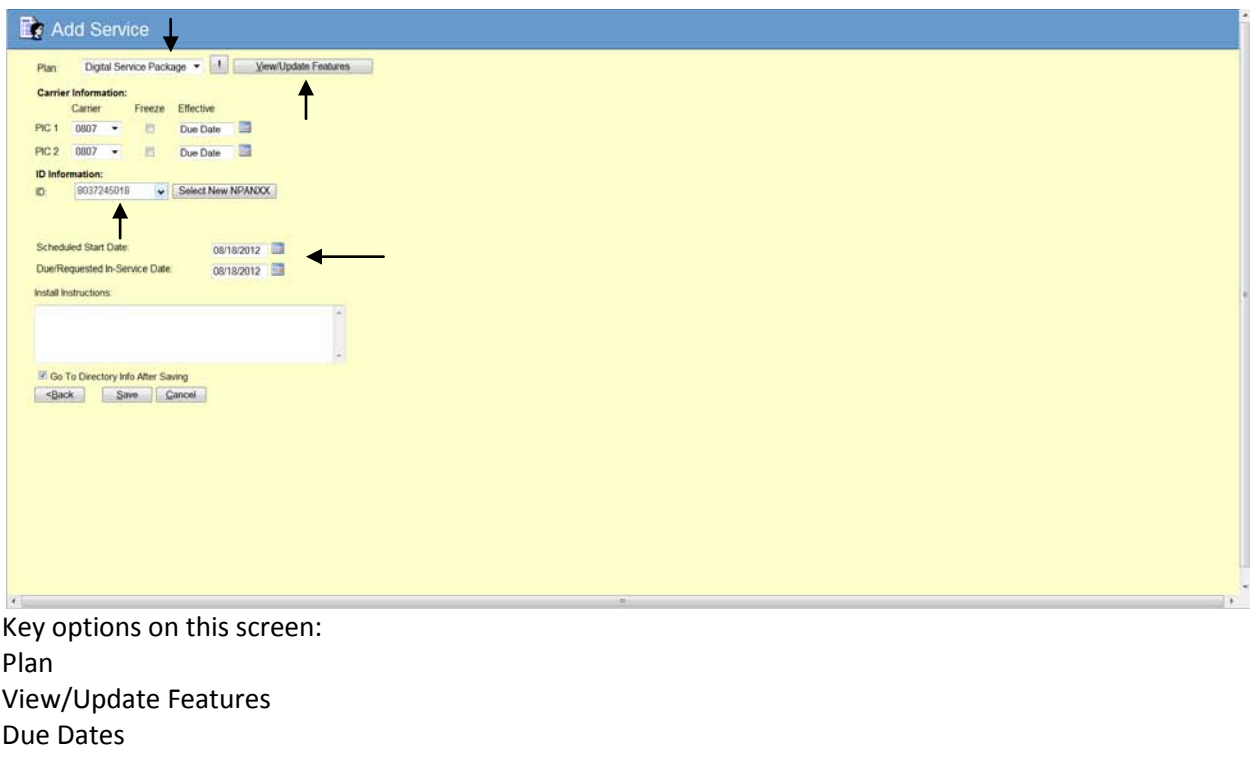

Automatically populates a new number

After choosing the correct "plan" you must select the View/Update Features button and enter the correct features. The new window shown below will populate.

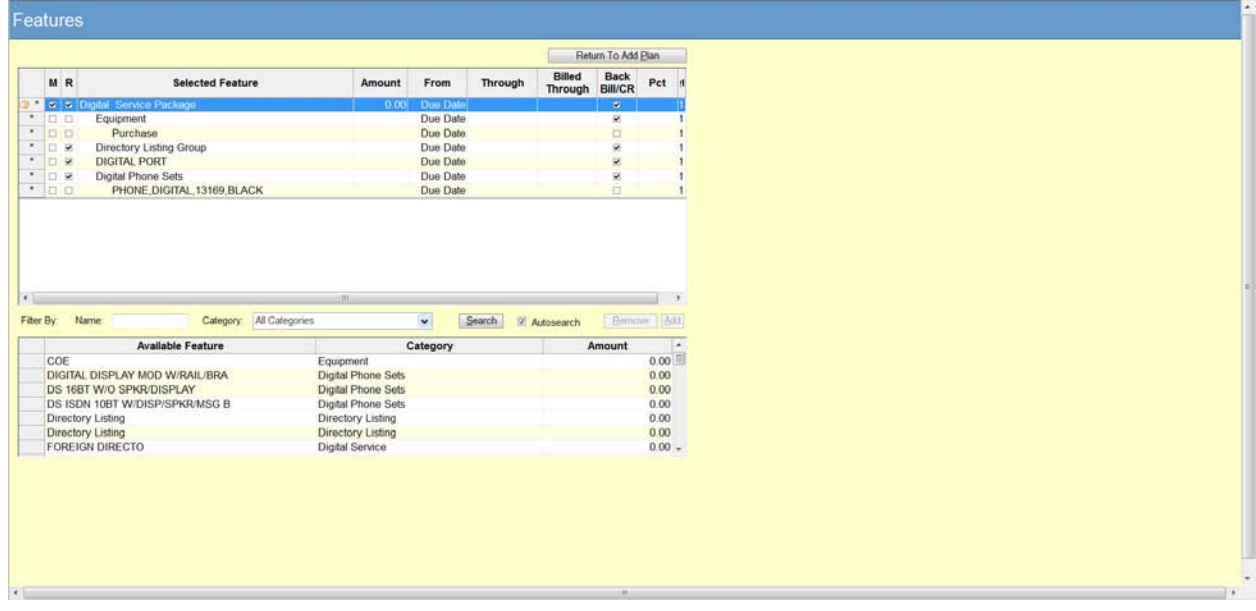

Double click on "Digital Service Package" to define services associated with this package.

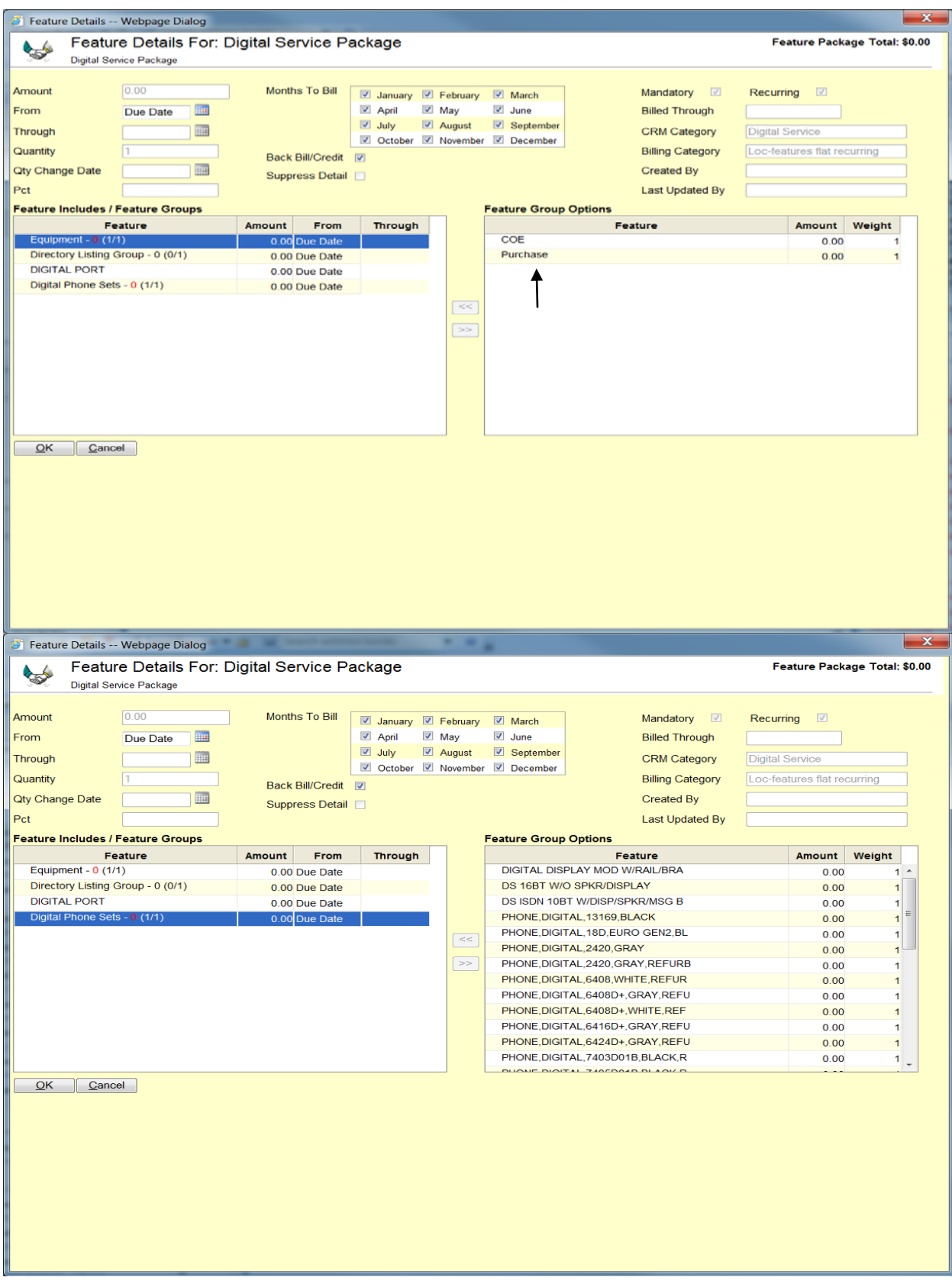

After the phone of choice has been selected click, "OK" which takes you back to the features window where you can add VOICEMAIL and other features. Once satisfied select, "Return To Add Plan."

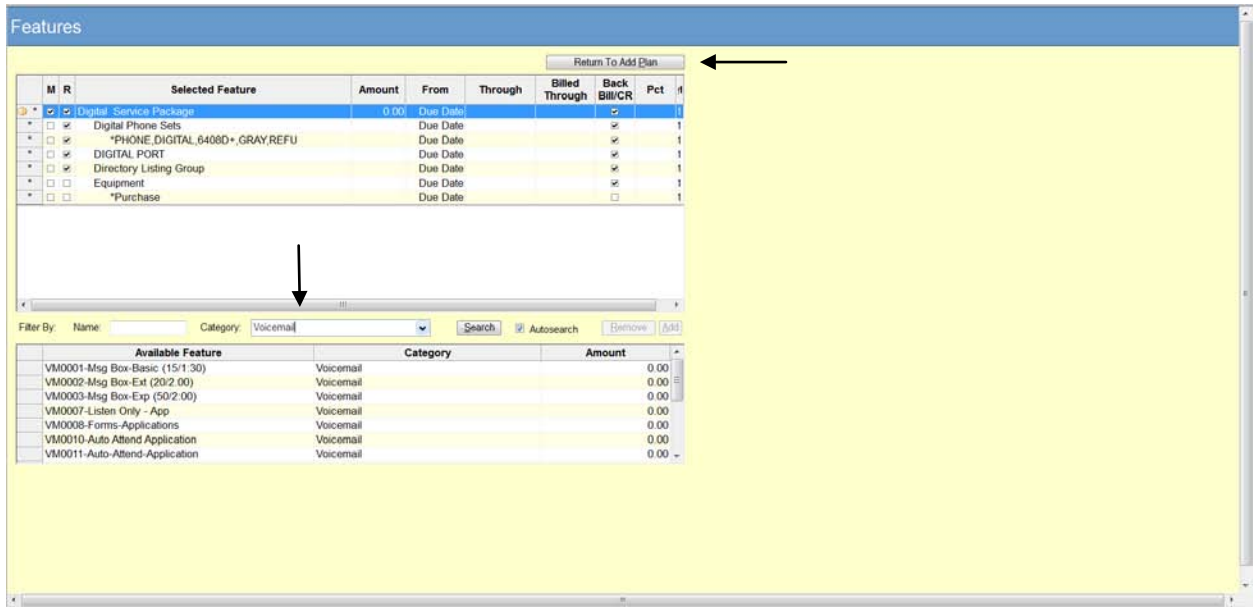

Select a "Scheduled Start Date" and a "RDD", then SAVE!!

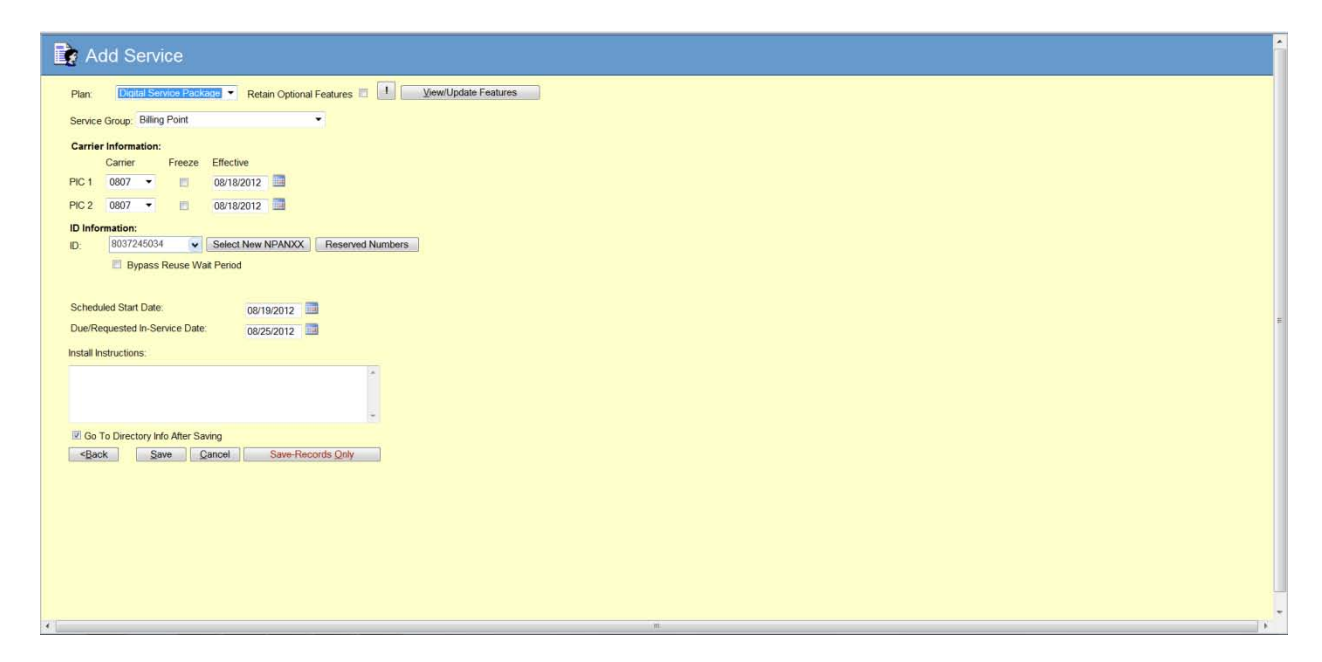

You have few options after you save it. A window is populated requesting details of the order.

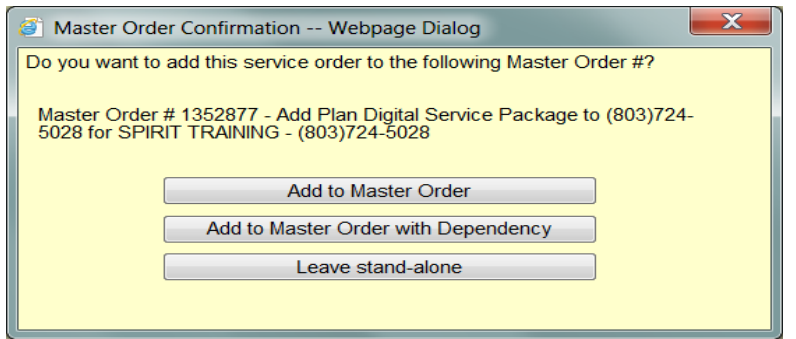

Once you select how you want to add the service, orders forms will appear.

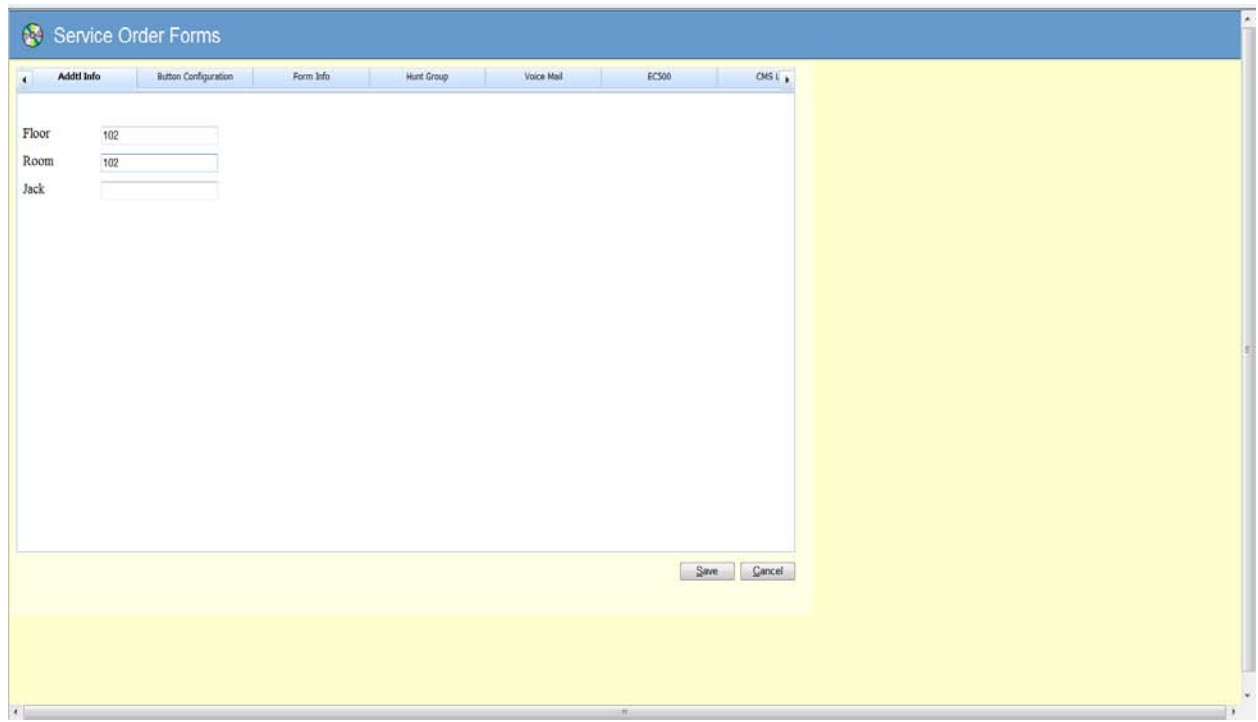

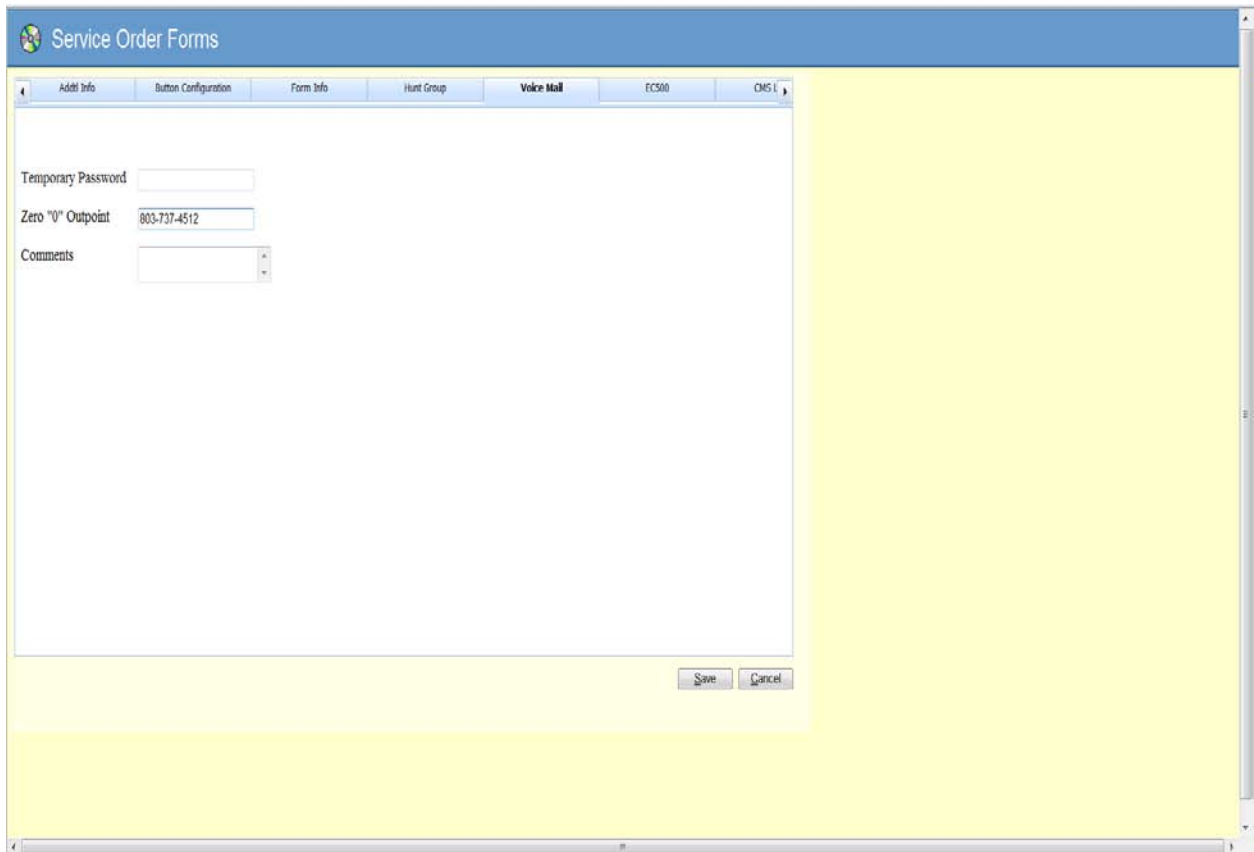

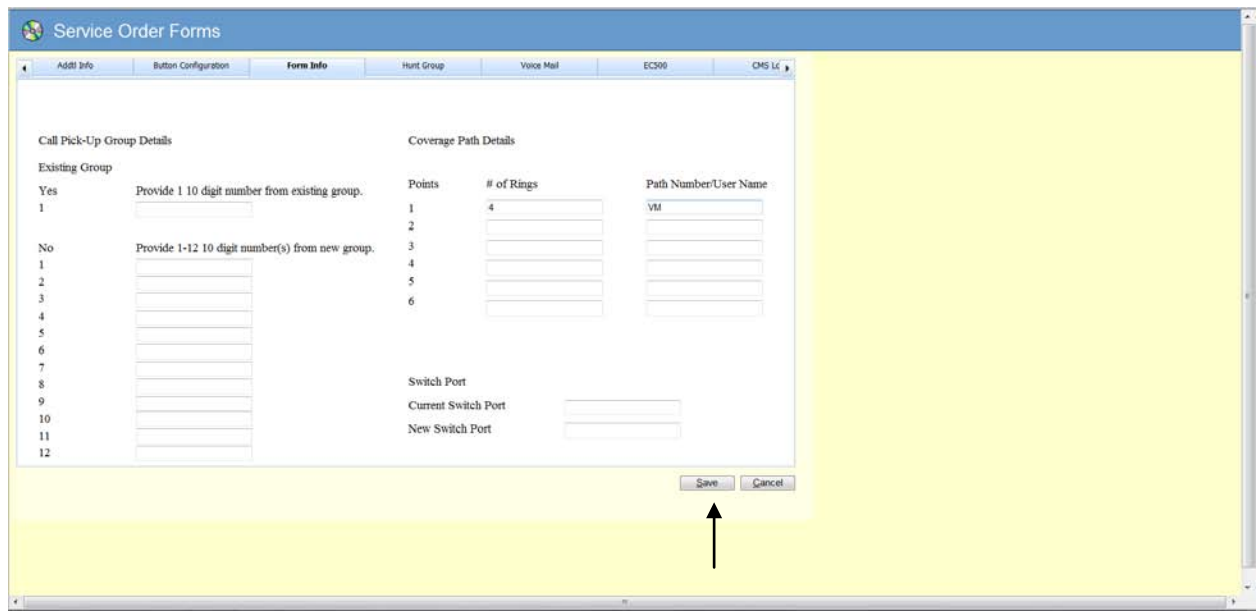

Select "Save" once ready to create

You can view this order at the home page under open orders. Under QuickView it outlines the workflow progress

**Changes:** Names, Features(Phones,VM etc.), Reset VM

- 1. Begin search by typing in the phone number at the home page.
- 2. Begin search by using the account number if you do not know the phone number.

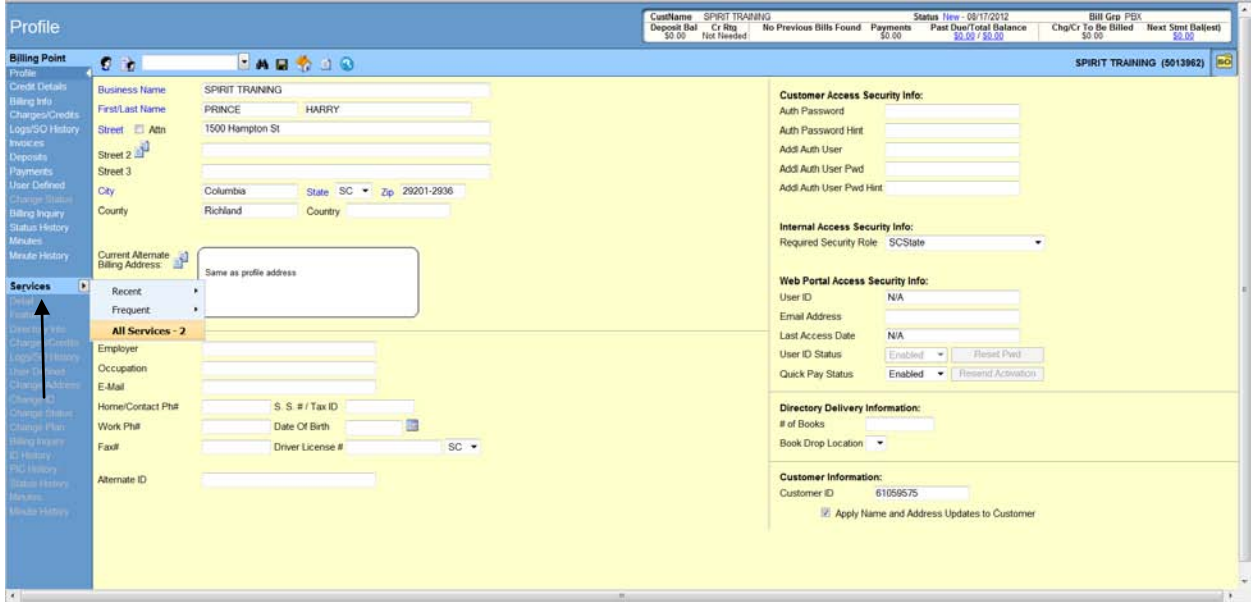

Once at the profile view select services and then All Services

This populates a list of all the numbers associated with this agency and you can then select the different options on the left hand side to make the desired changes.

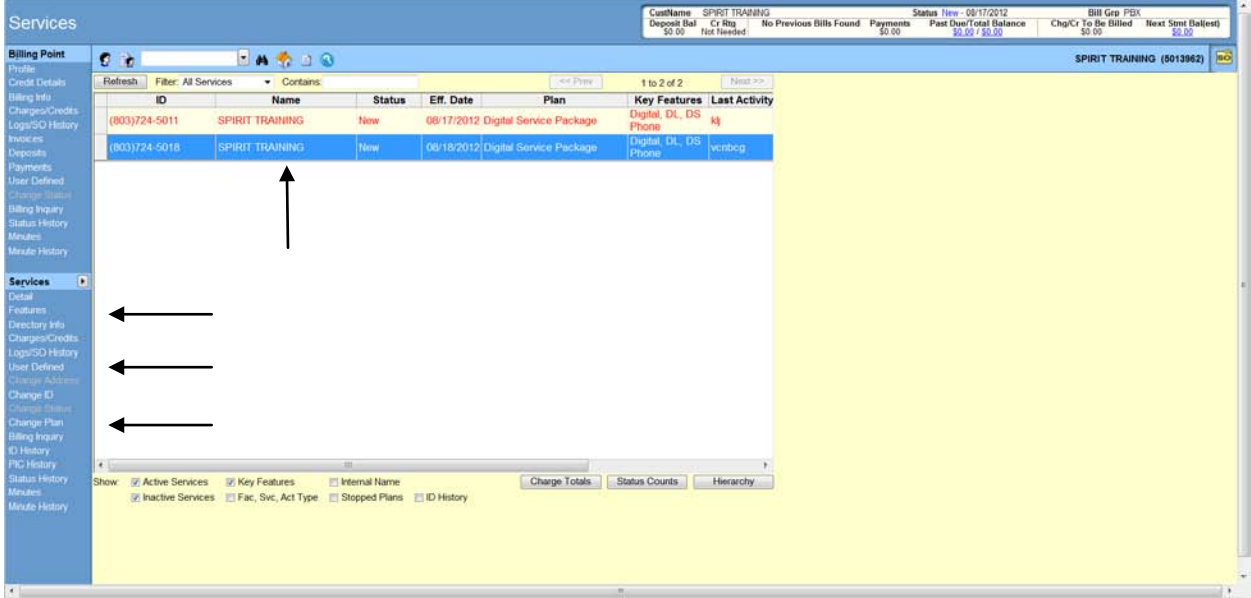

Double click on the phone to make a change. Select VM and remove button to remove it. Select save disk icon once finished

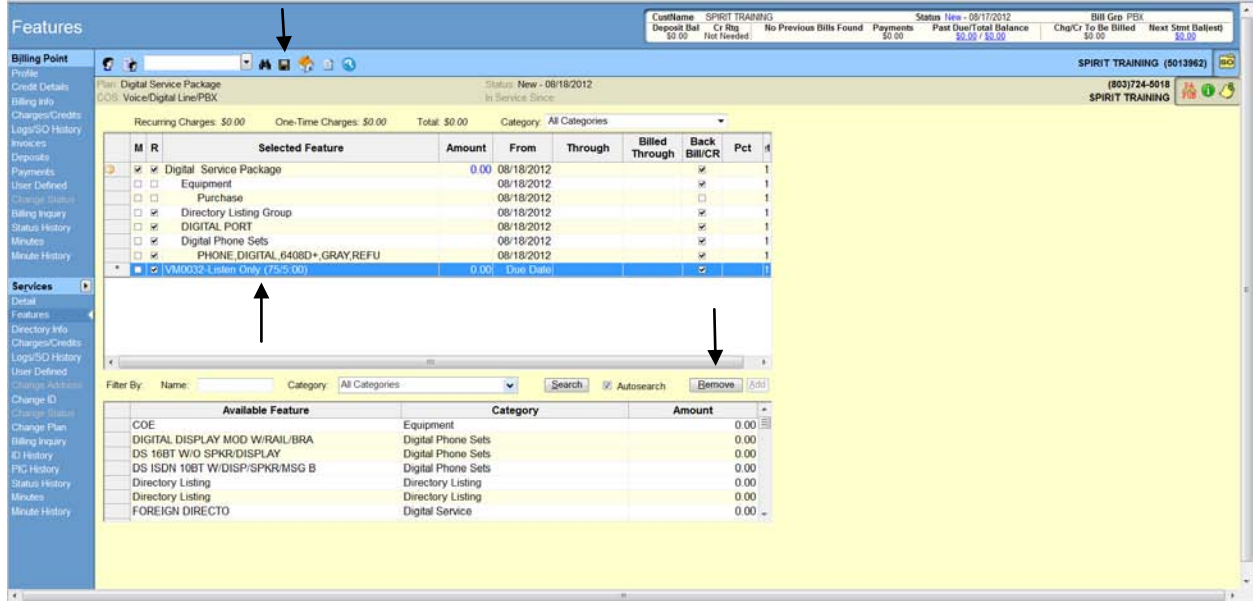

A new window populates requesting a due date

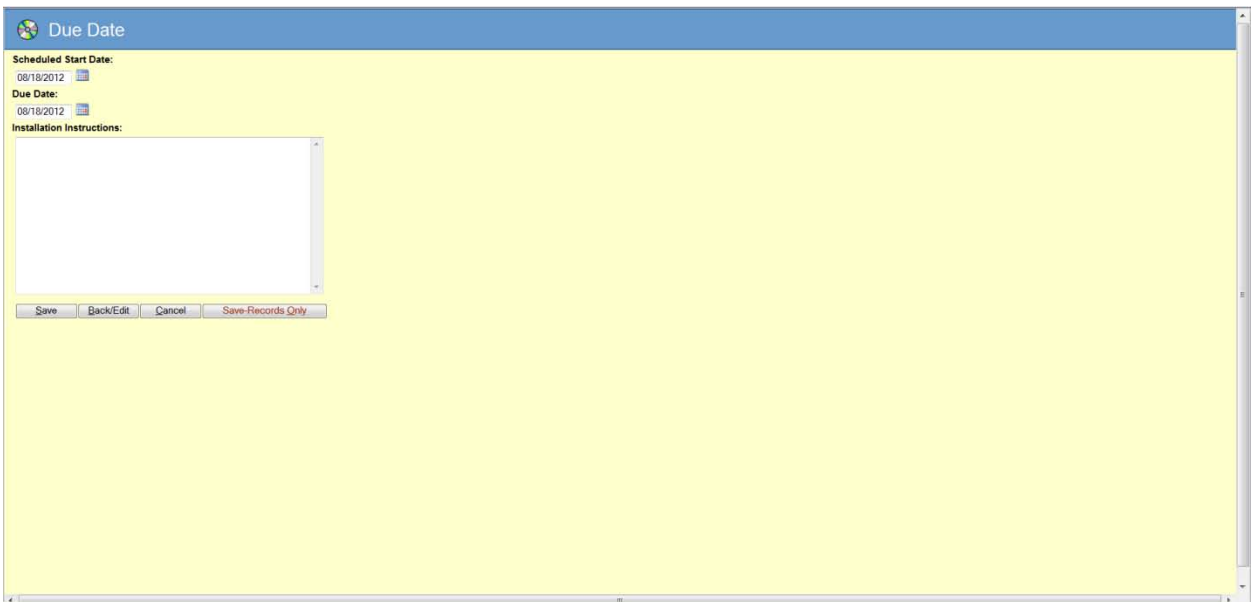

Move Move to a different Sub-Account/department within the same agency Click on services tab

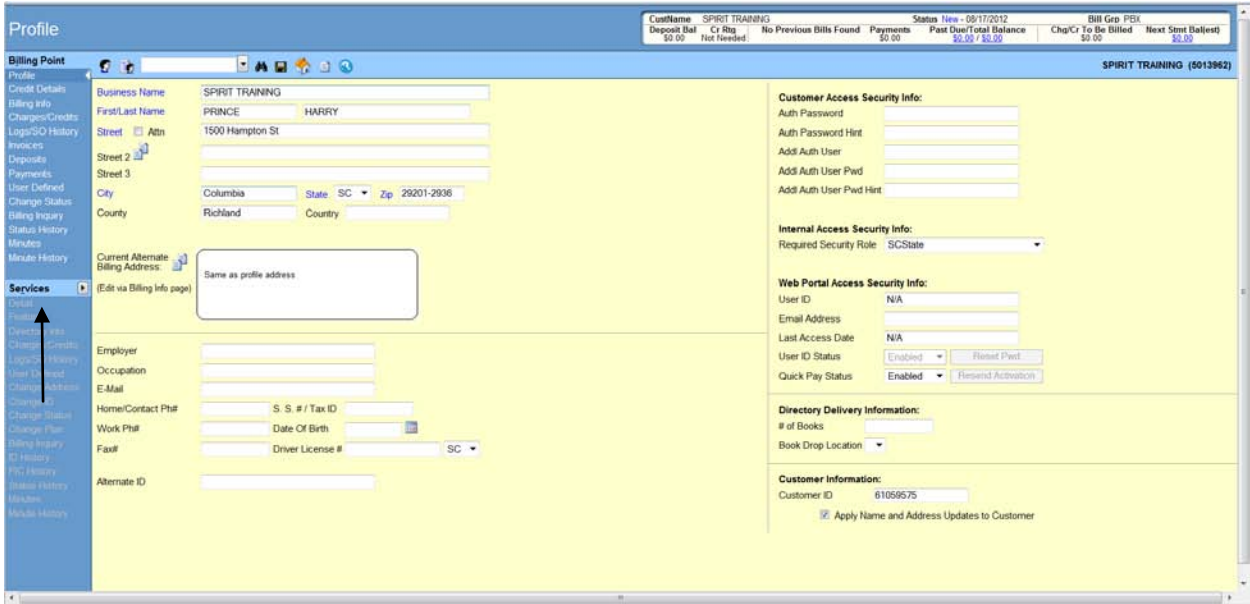

Select who you are wanting to move and then select detail

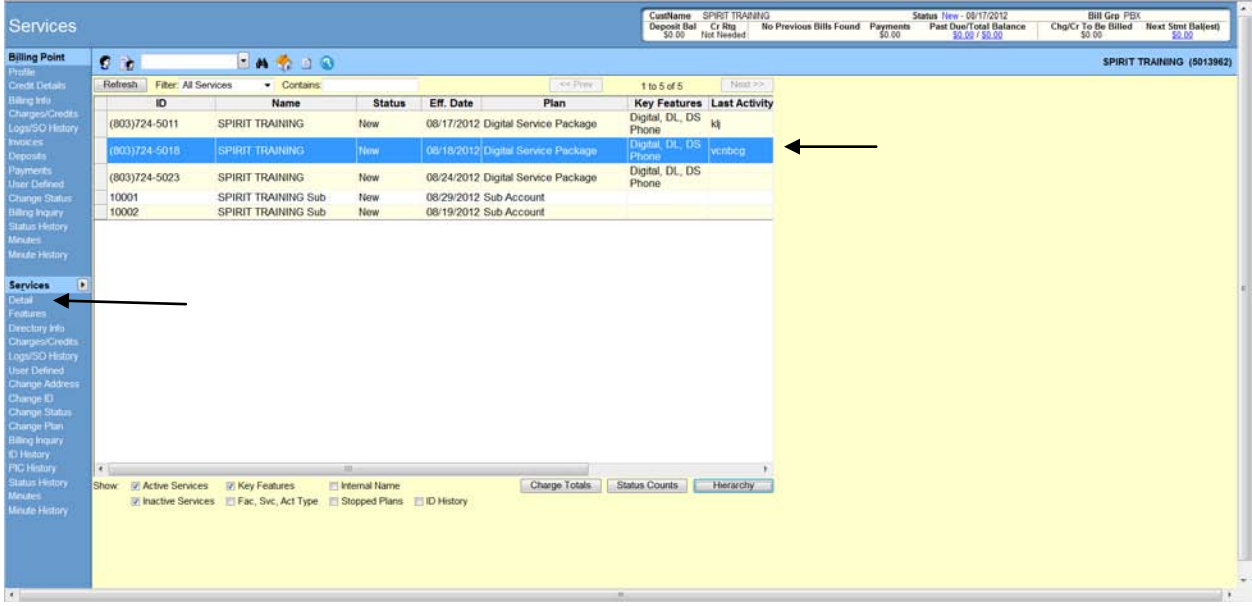

Select a different Service group(Sub Account) and click the disk icon to save The Change happens automatically. No SO is created

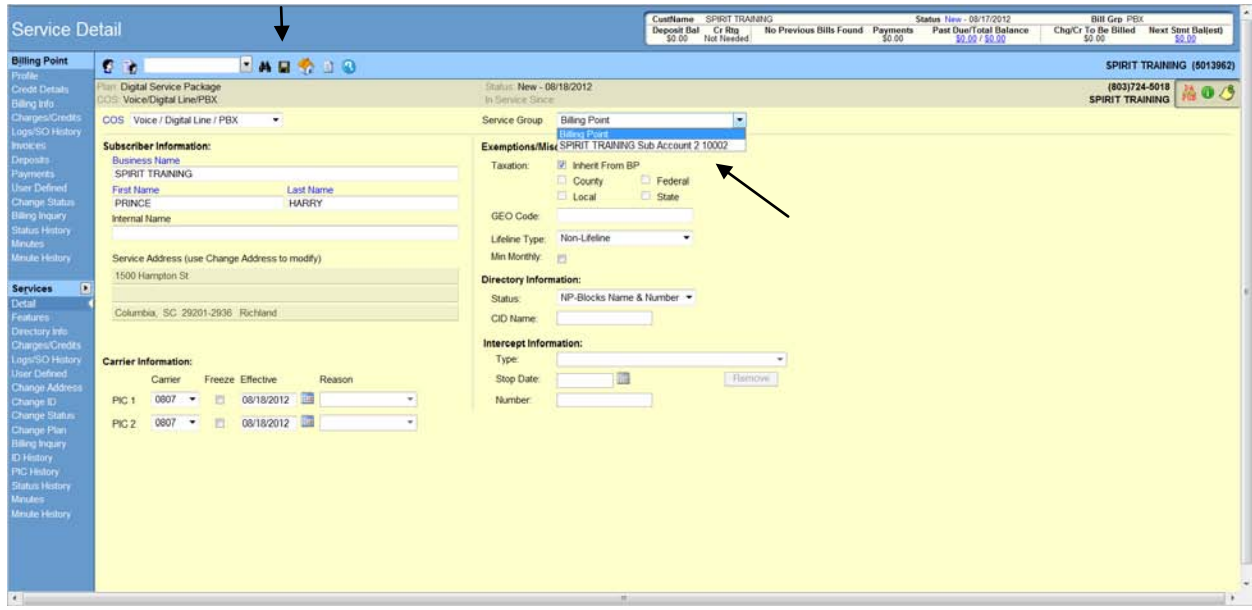

Move: Room and Floor Number

After typing in your account number at the home page, press ENTER

In the next window select "Services," then highlight the number you want to make the change too. Select "User Defined," which will allow you to make changes to the floor and room numbers

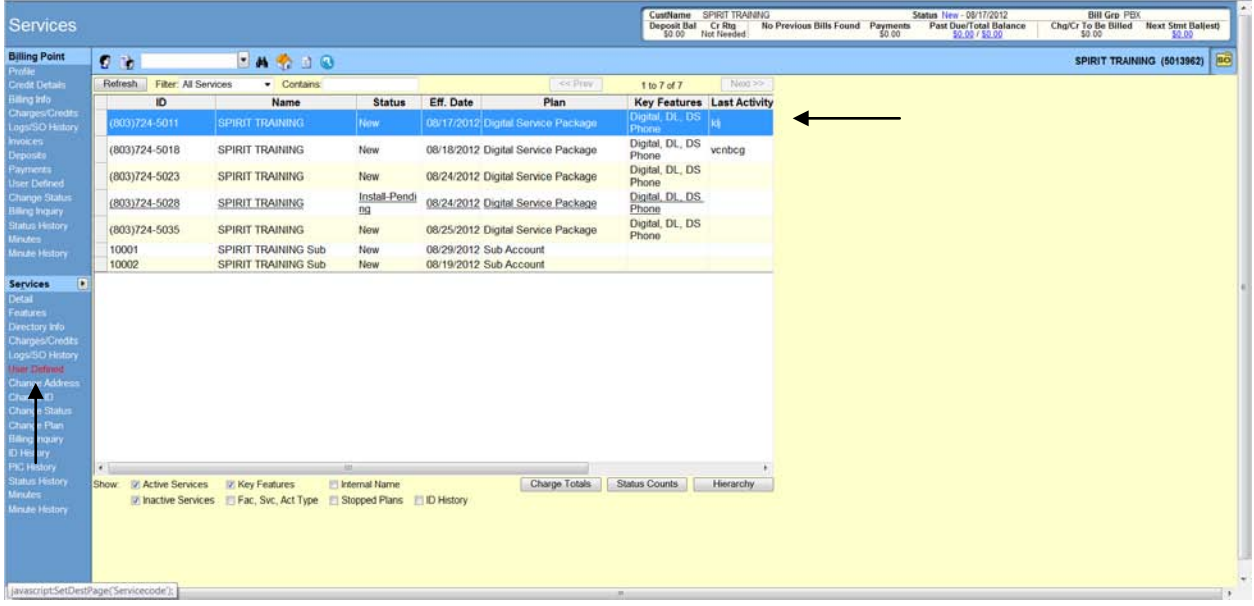

## User Defined

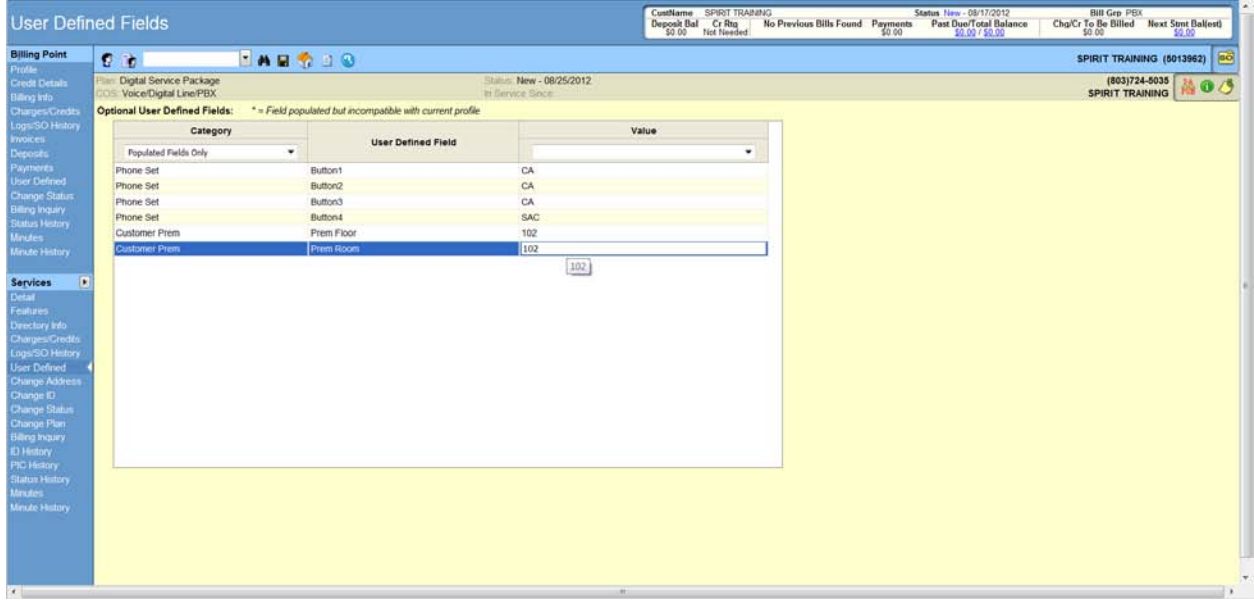

### Disconnect:

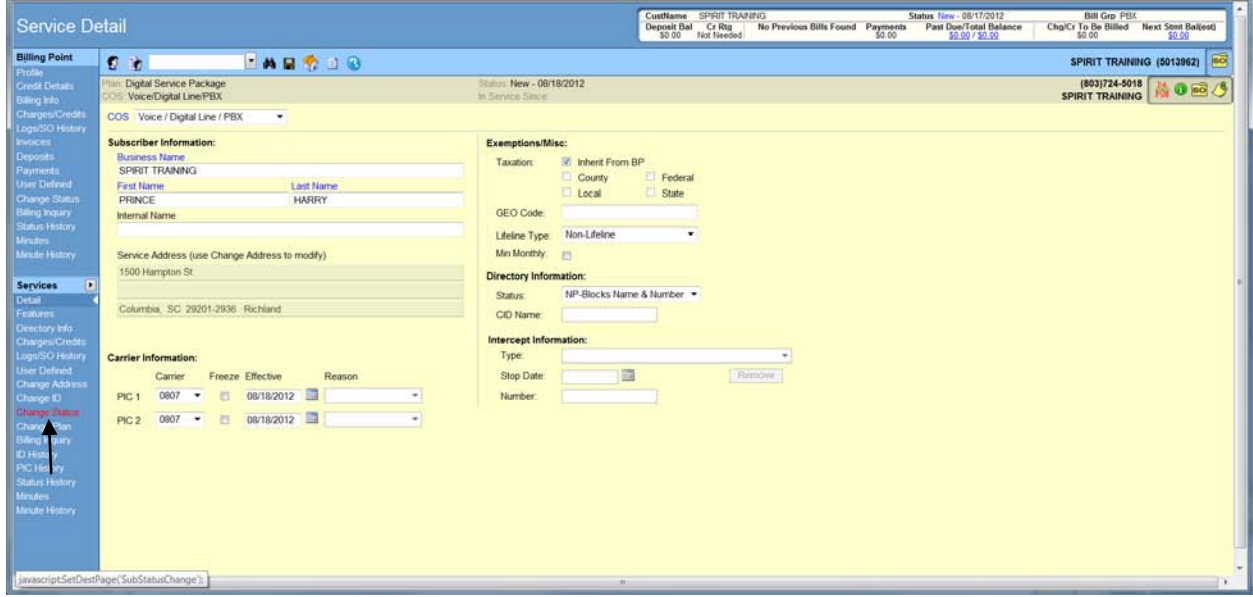

From the service detail page select change status

Specify Reason code, due date, Intercept information and then press save

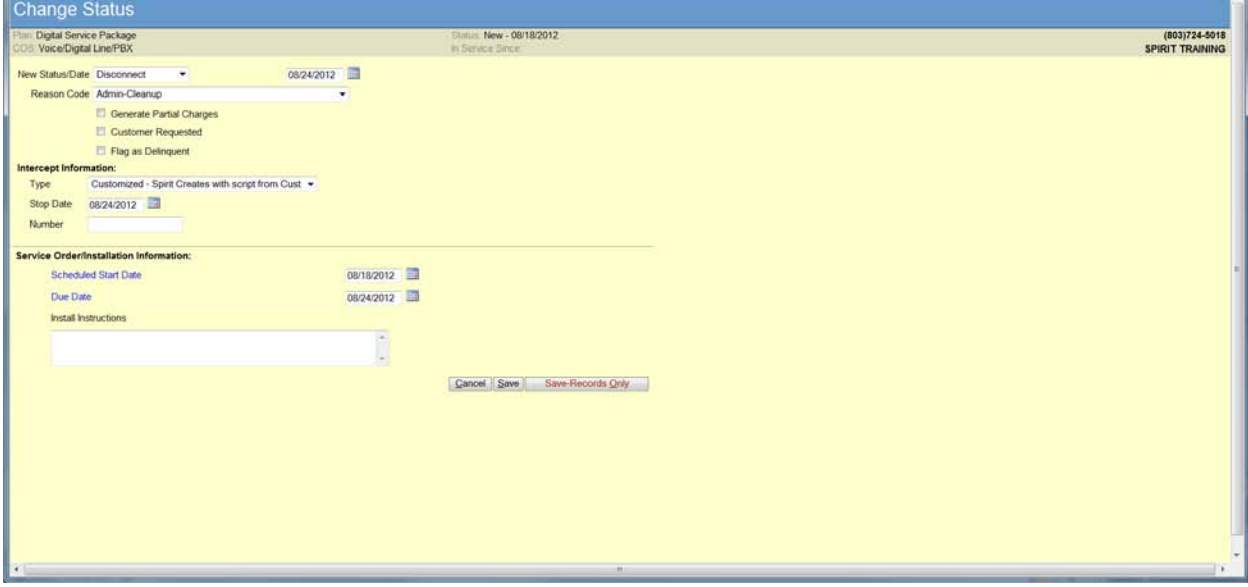